#### Location Administration: Sign-in

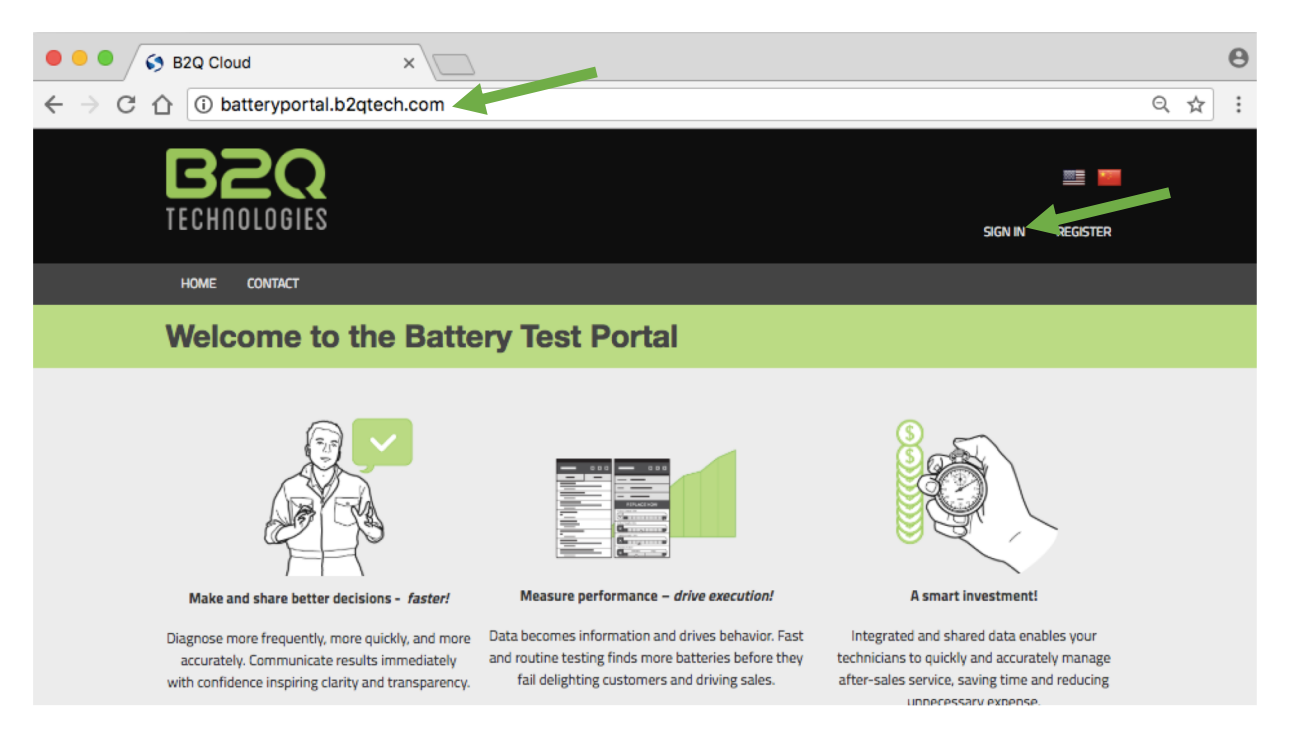

• B2Q recommends using a desktop or laptop PC web browser to perform enterprise administration tasks

- Navigate your browser to batteryportal.b2qtech.com
- Select "SIGN IN"

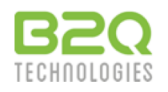

#### Location Administration: Sign-in

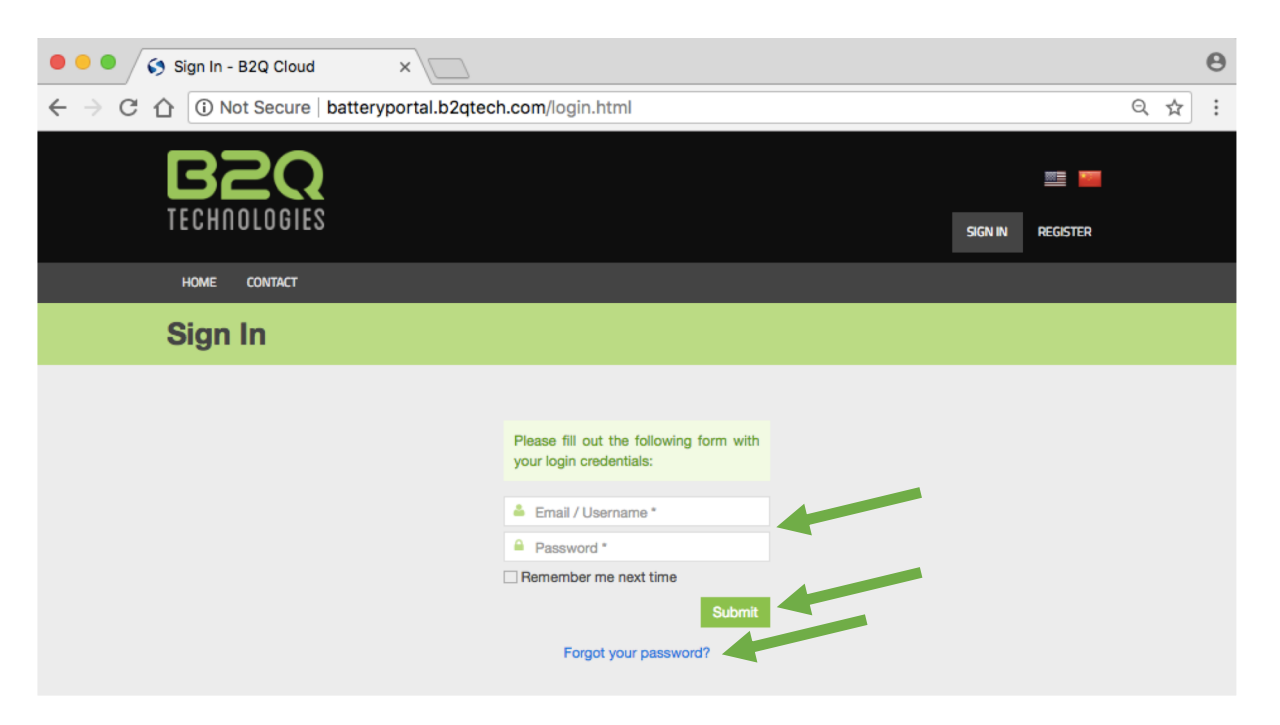

- 1.Enter the email address you used to register your company Location Administrator account in the Username box
- 2.Enter your password in the Password box
- 3.Select the Submit button
- Please note if you forget your password, you may select the "Forgot your password" link to have a new password sent to the valid active email address you used to register

2

B2Q Training: Company Affiliate Location Administration Training Level 1

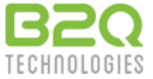

#### Location Administration: Home page

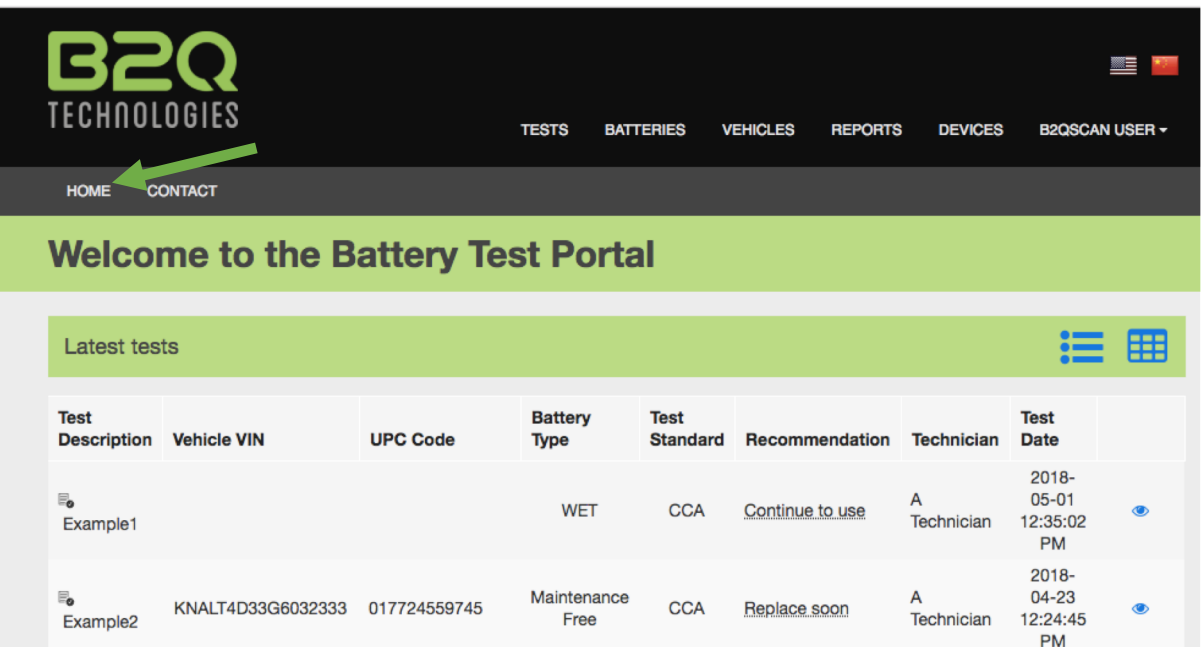

- Once signed in, you'll see your "HOME" page
- Select the "HOME" link to return to this page anytime

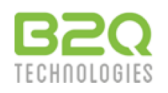

#### Location Administration: Test records

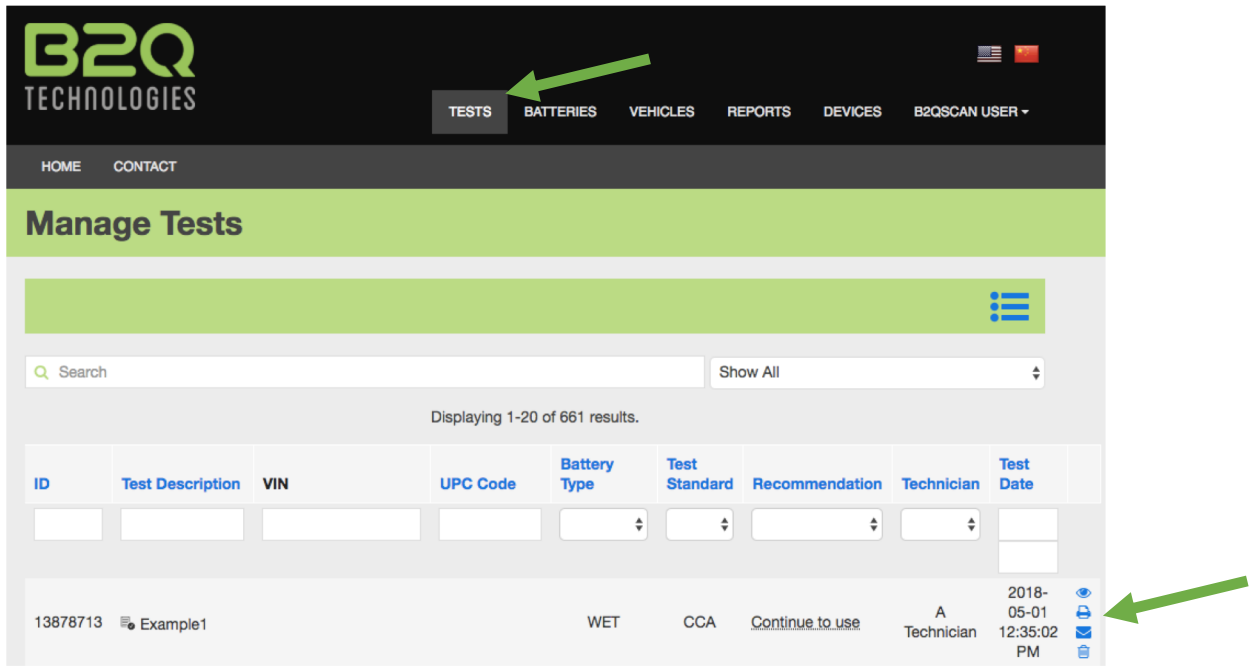

• Select "TESTS" in the top menu to view test records

• Test records are displayed in table format by default. All test records synchronized from company user devices appear in this list

• View/edit, print, email, and delete individual test records by selecting the view (eye), print, email, and delete (trashcan) icons to the right of each record

#### Location Administration: Test records filtering

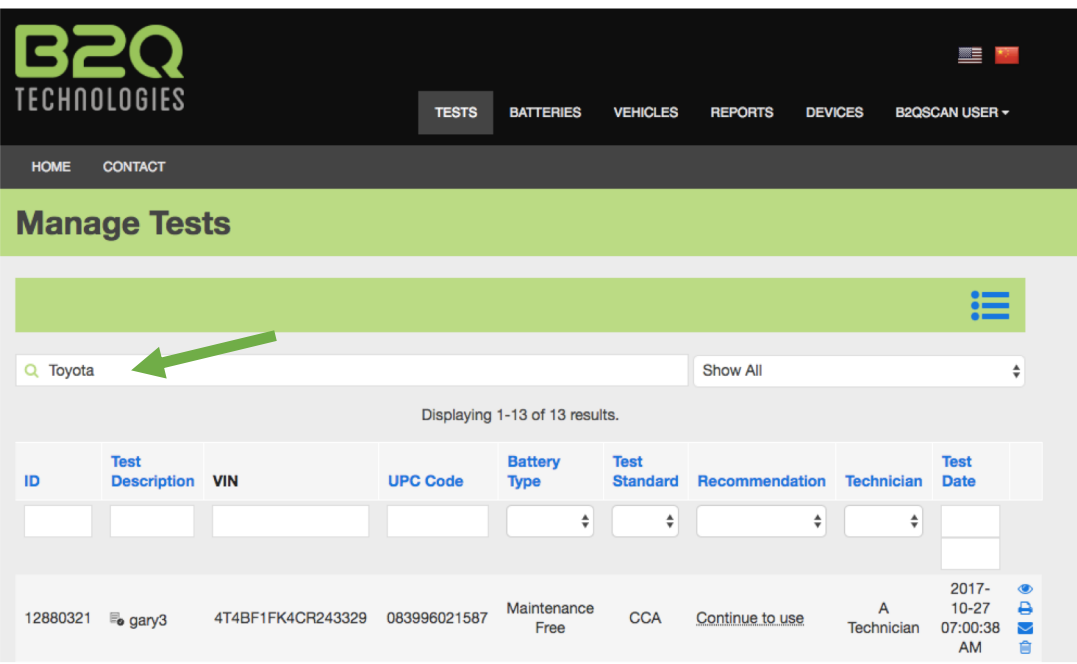

• The search bar allows you to enter text and number strings, and filters the test list to records containing that string.

• For this example, the string "Toyota" was entered in the general search bar, and tests with "Toyota" included anywhere in the test record appear. In this case, a Toyota Camry was tested.

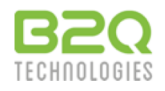

## Location Administration: Test records filtering

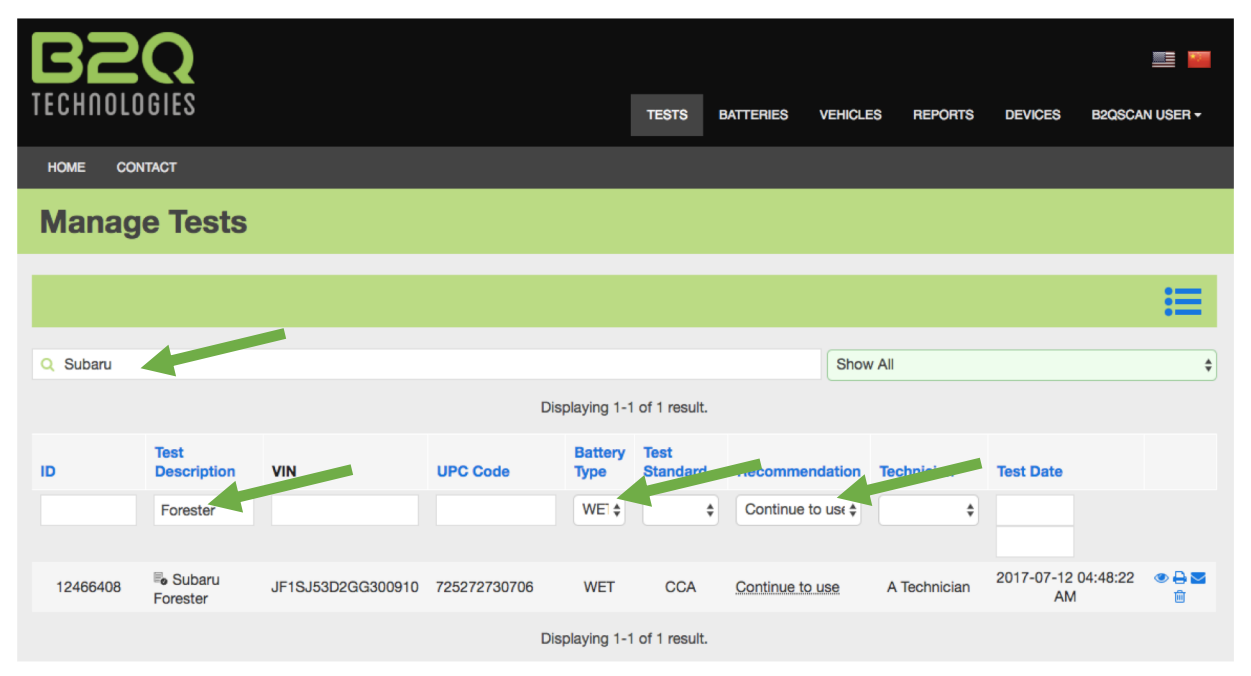

• The blue-title filtering boxes allow further filtering. For example you can input partial or whole VIN strings, select pre-defined fields such as battery test Recommendation ("Continue to use", "Replace now", ...) and so forth. Multiple filters can be applied at the same time.

• For this example, test records are narrowed to those performed on Subaru Foresters with WET battery and battery test recommendation "Continue to use".

• Remove filters by deleting strings you entered. To clear pre-defined list search criteria, click the blank space at the top of the list.

B2Q Training: Company Affiliate Location Administration Training Level 1

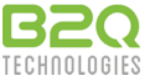

## Location Administration: Battery records filtering

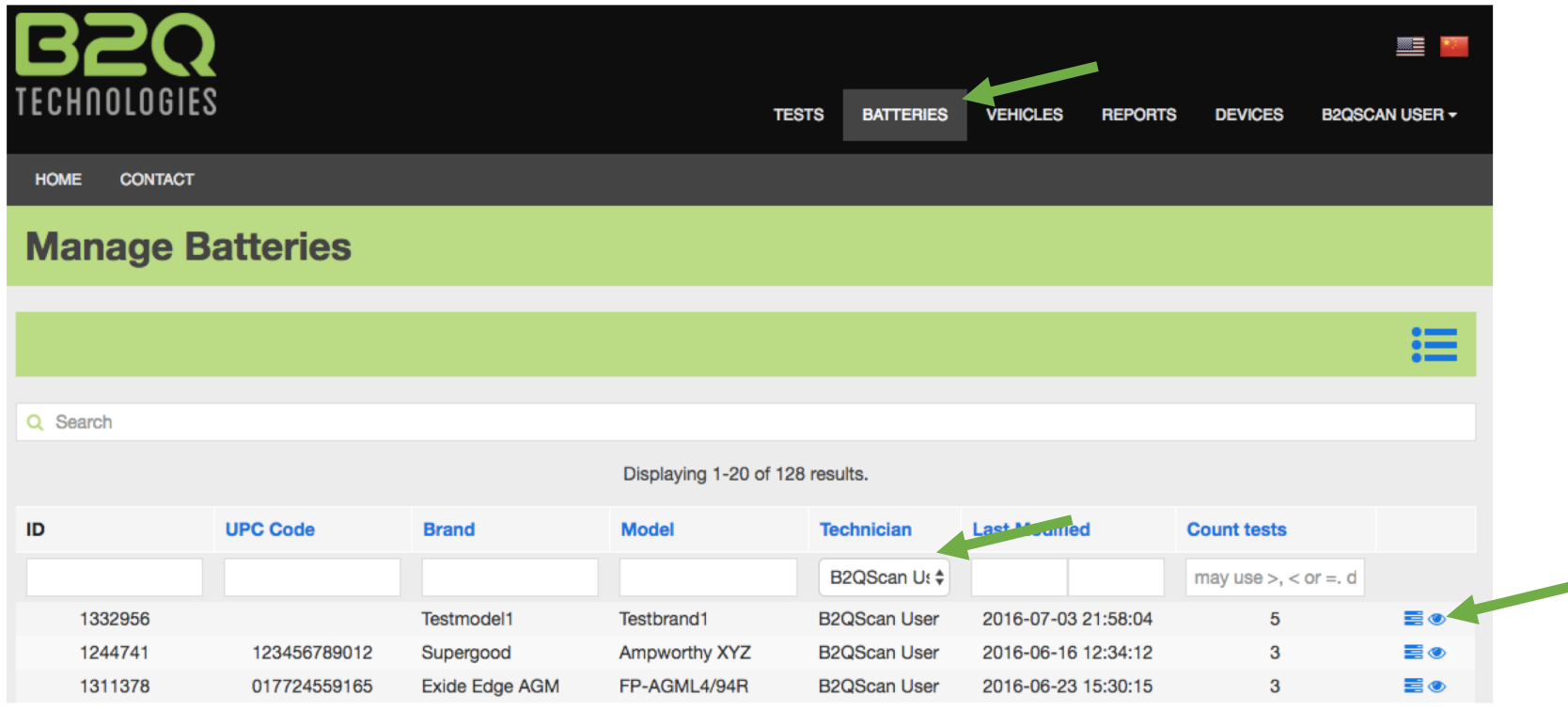

• Individual battery details may also be viewed and filtered by selecting "BATTERIES" in the top menu. In this case, the list is filtered to batteries tested by "B2QScan User".

• Further details unique to each battery may be viewed by selecting the Test History and Battery Details (Eye) icons to the right of each battery listed.

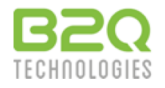

# Location Administration: Vehicle records filtering

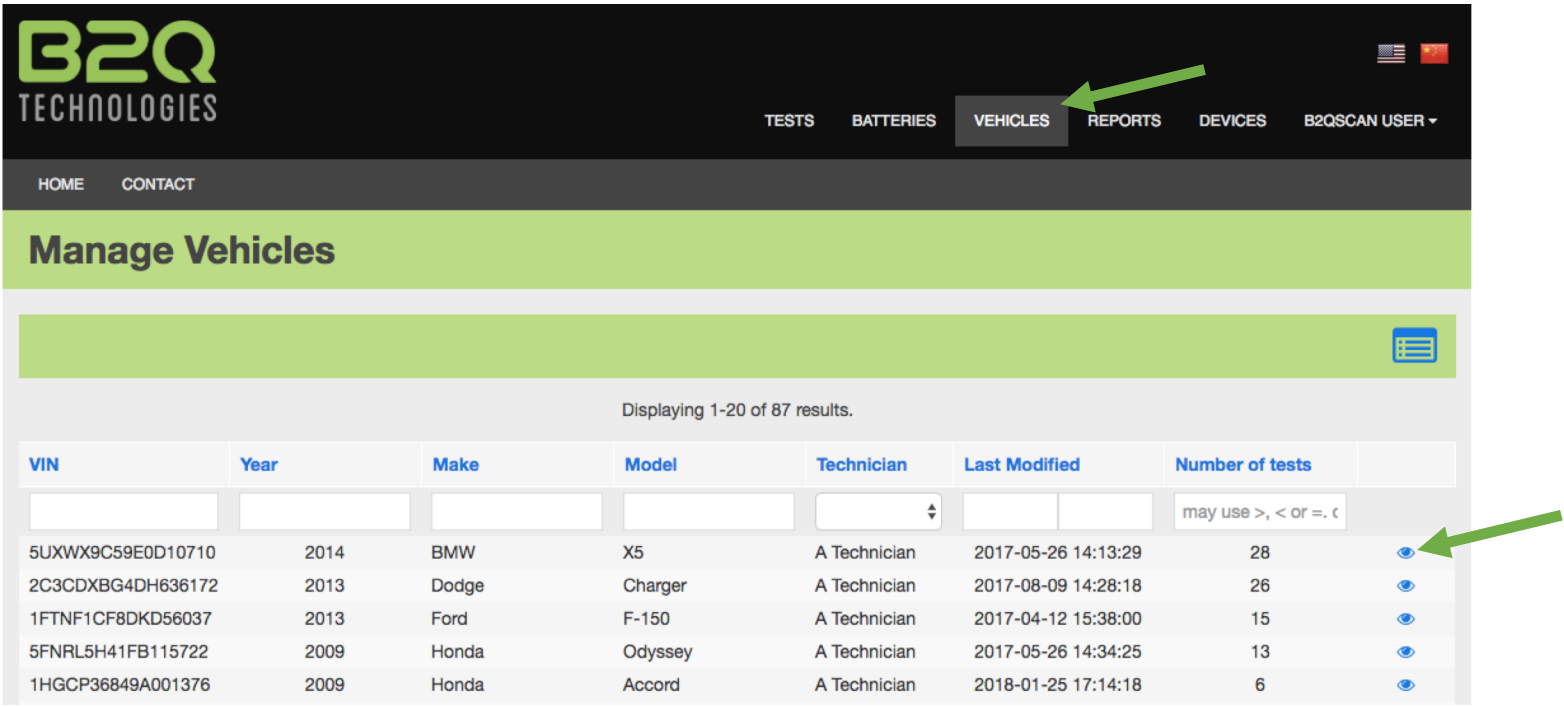

- A history of vehicles tested may also be viewed and filtered by selecting "VEHICLES" in the top menu.
- The list may be narrowed further by using a VIN filter, Make filter, and so forth.
- Details unique to each vehicle may be viewed by selecting the Vehicle Details (eye) icon to the right of each vehicle listed.

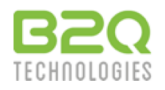

## Location Administration: Reporting

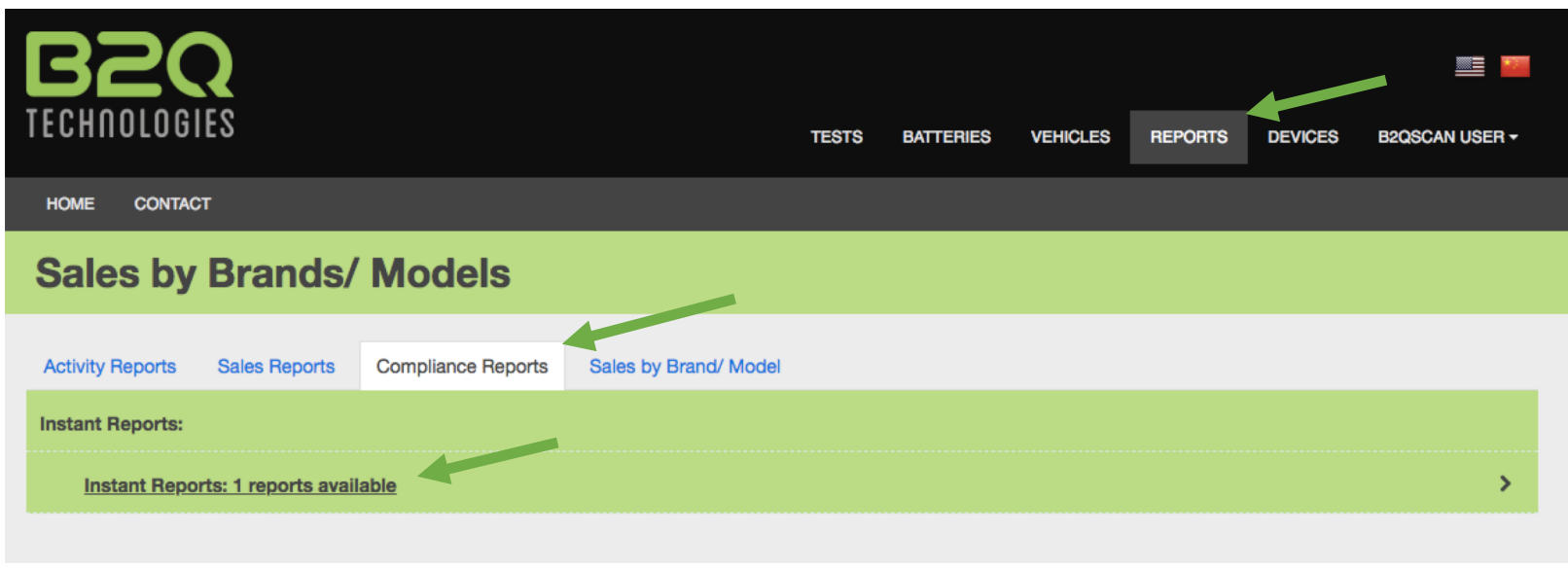

- Select "REPORTS" in the top menu to access reports created by your Enterprise Administrator for your company location
	- ⇢Activity Reports: provide test activity split out by test recommendation
	- ⇢Sales Reports: provide activity based on battery replacement activity
	- ⇢Compliance Reports: provide detail on test data quality, for example the percentage of tests that include a VIN scan.
- In this example, the Complince Reports tab was selected, and any reports may be accessed by selecting the report link.

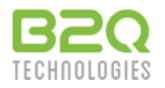

#### Location Administration: Reporting

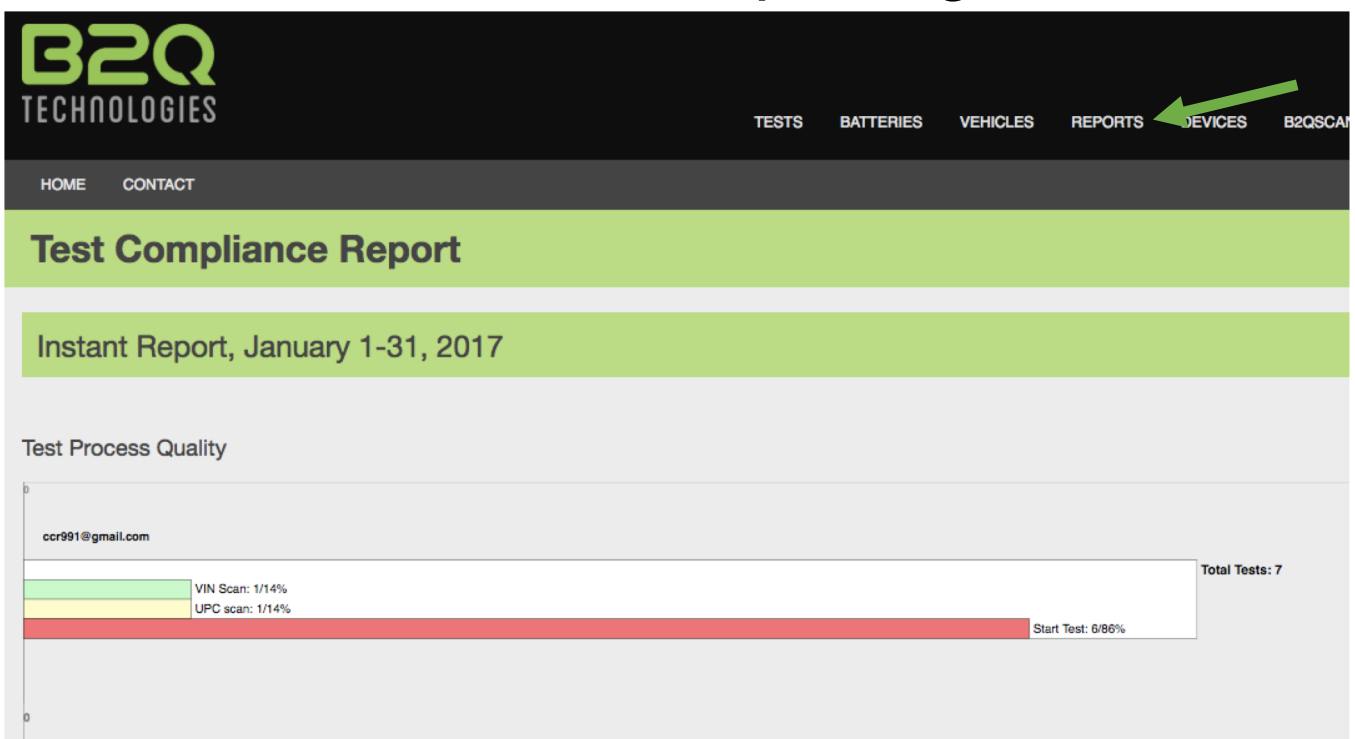

• In this case, the compliance report indicates low rates of VIN and battery barcode scanning, but a high rate of tests that include an engine start over the specified time period

• To return to the Reports tabs, select "REPORTS" in the top menu

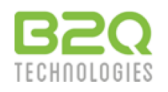

#### Location Administration: Devices

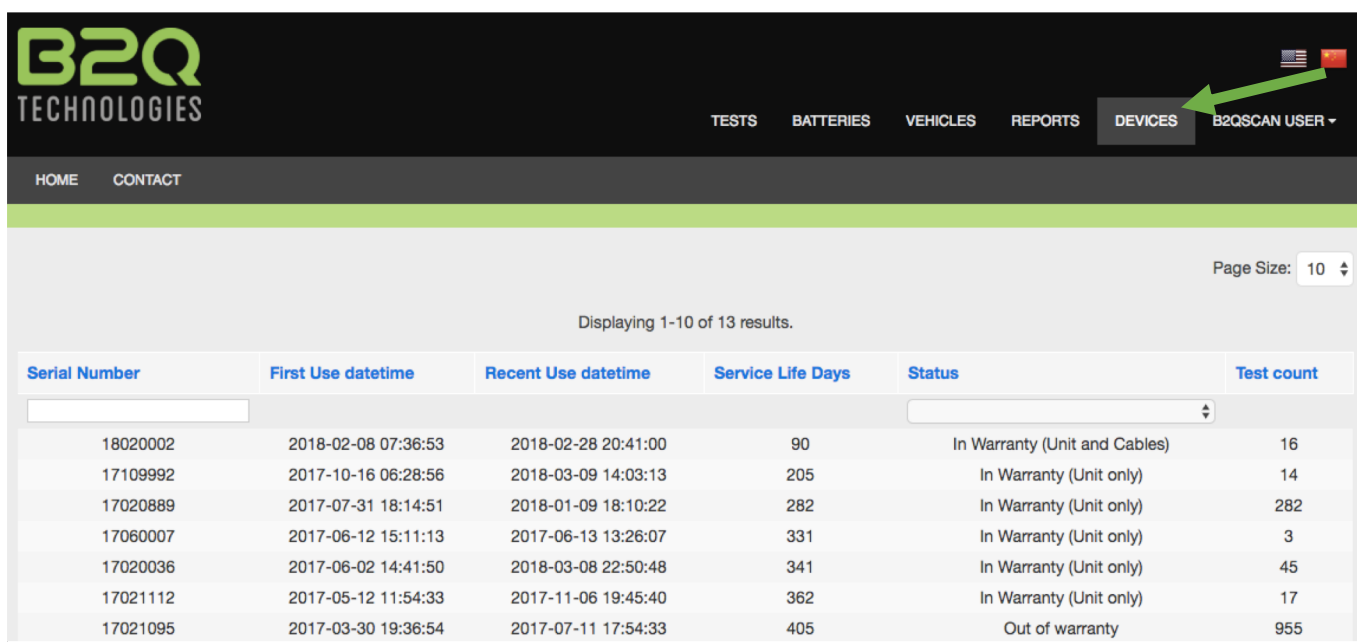

• Select "DEVICES" in the top menu to view all B1e devices that have been used by technicians at this specific location to perform tests, including total test counts and warranty status.

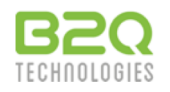

# Location Administration: Additional Settings

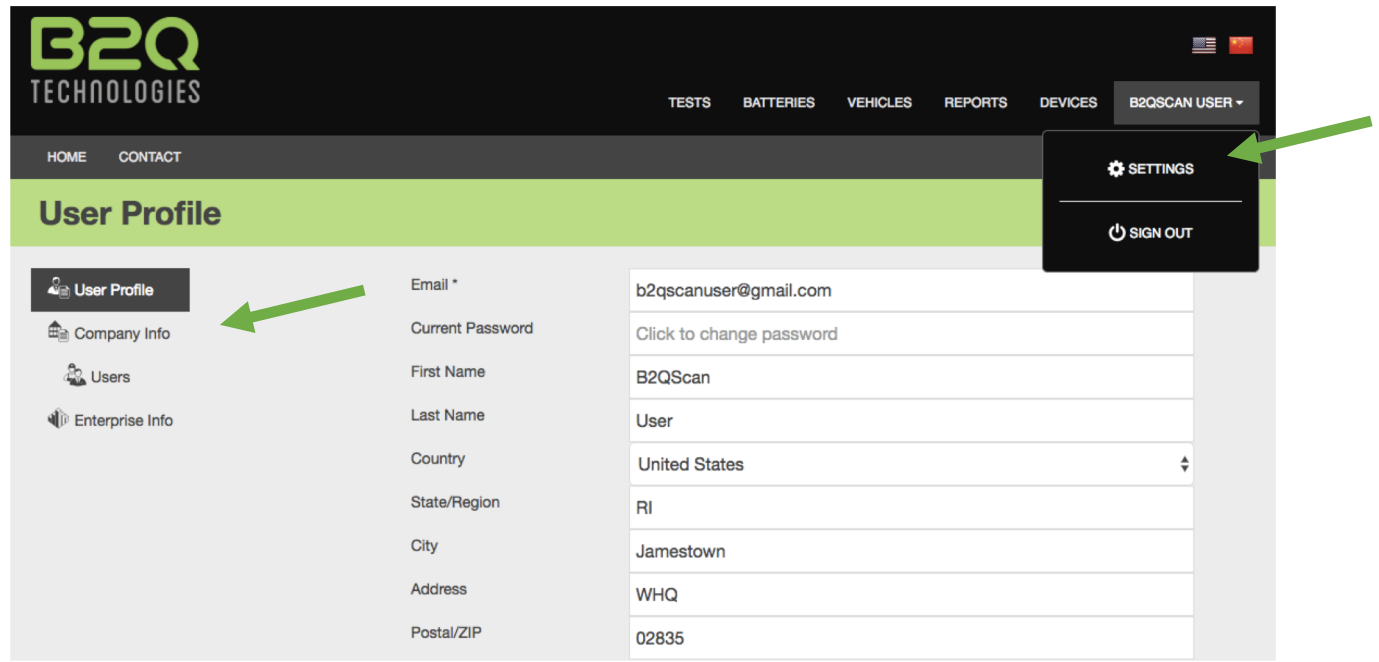

• Additional settings are accessed by selecting by selecting your Location Administrator name then choosing "SETTINGS" from the drop-down list, then selecting from the left menu:

- ⇢Administrator user profile
- ⇢Company location information: edit your location details and certain user rights
- ⇢Users: view and administer users joined to your company location, as well as control user rights

12

⇢Enterprise Info: view the details on the top level enterprise that controls the company location

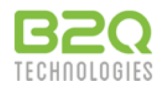

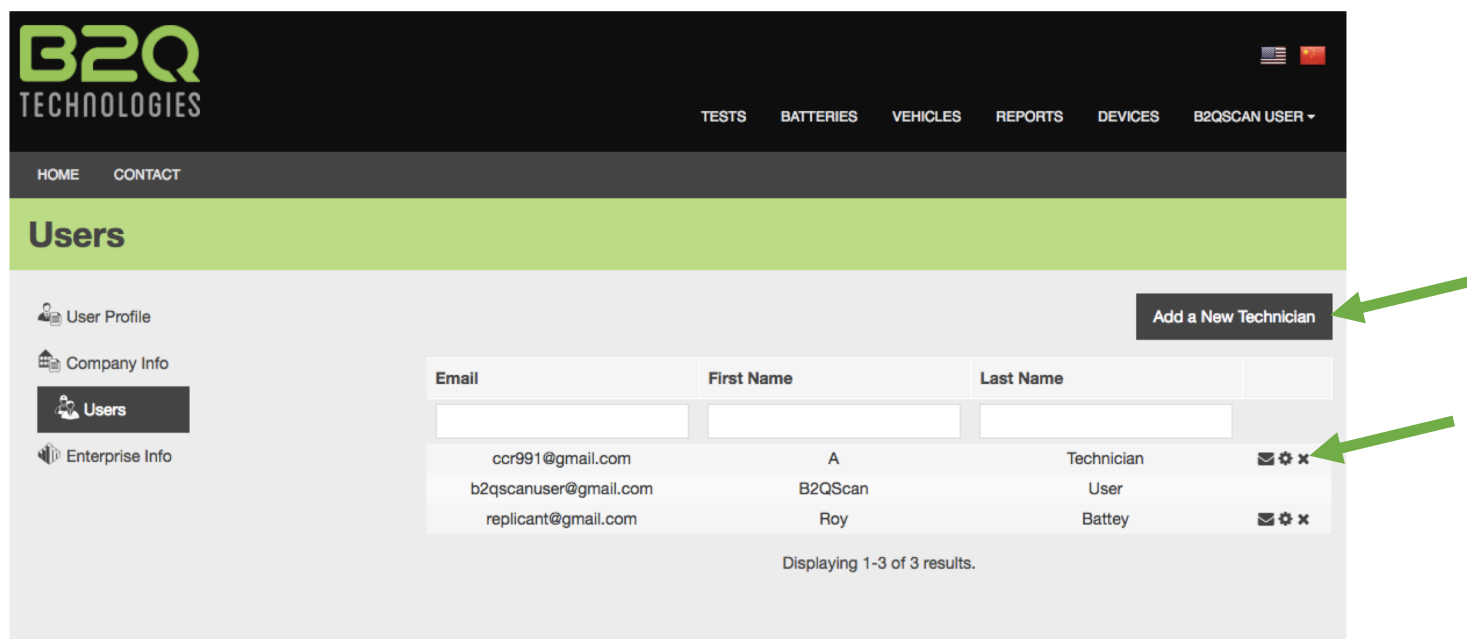

- Selecting "Users" opens a list of all technicians joined to your location
- From left to right on the right side icons:
	- ⇢Selecting the message (envelope) icon send a message to that user.
	- ⇢Selecting the settings (gear icon) allows the administrator to set information access rights for individual users.
	- ⇢Selecting the "x" icon removes that technician from your location. Please note that all of their test records will remain with your company location.

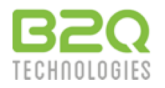

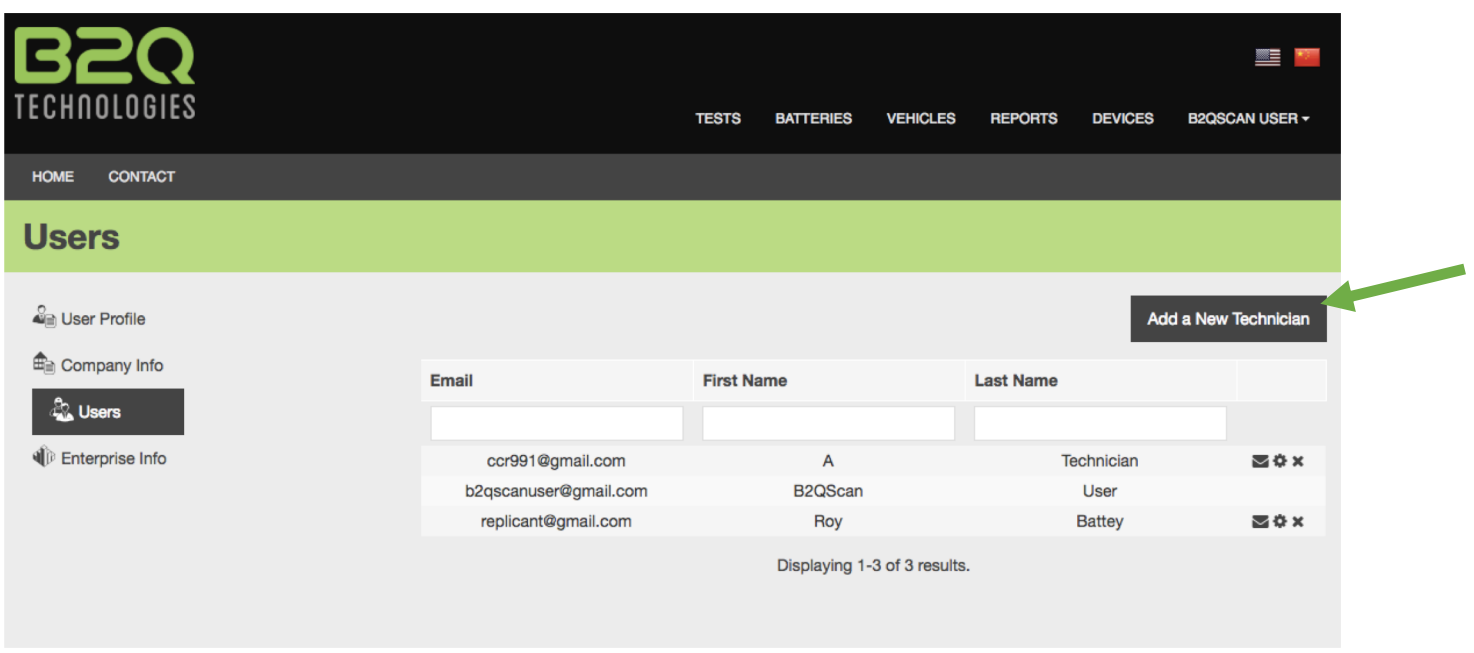

• Selecting "Add a New Technician" enables you to create, register and activate a new technician user account for your location in a single step, or generate a "join code" for users whom have already registered an account.

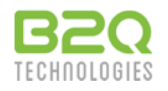

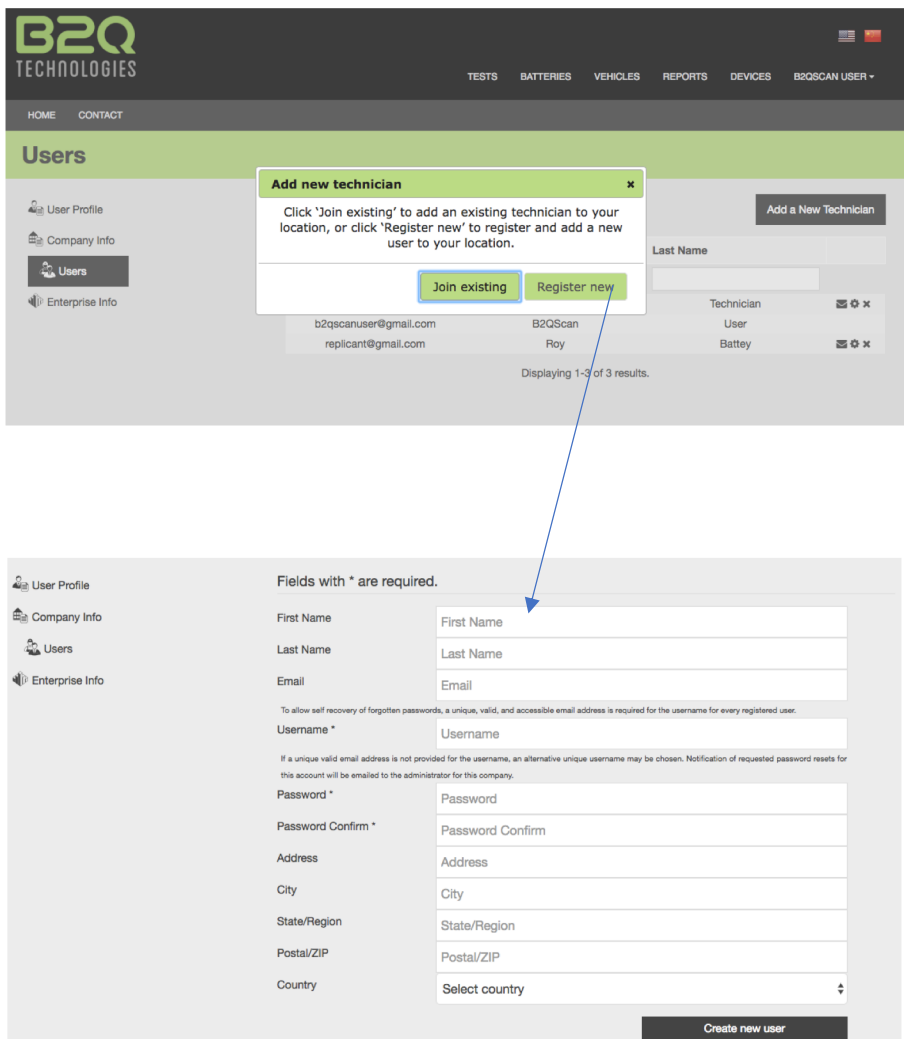

• If you need to create technician accounts from scratch for your location, select "Register new", then complete the registration form for each new technician you wish to join to your location.

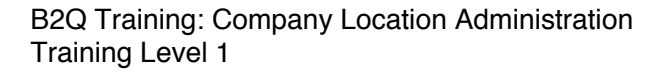

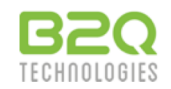

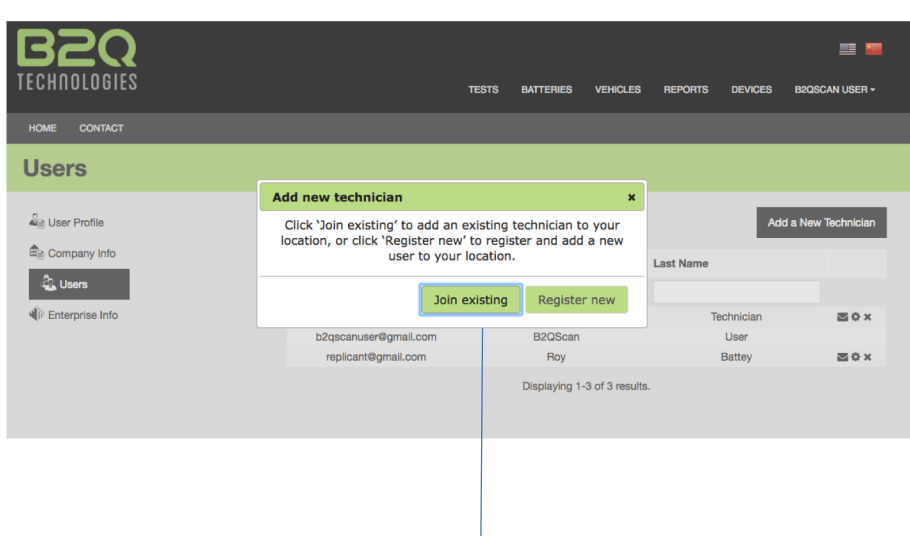

- To join a user who has already registered a technician account, select "Join existing".
- Provide the Technician Join Code to the user so they may use the code to join your location. See the next slide for those instructions.

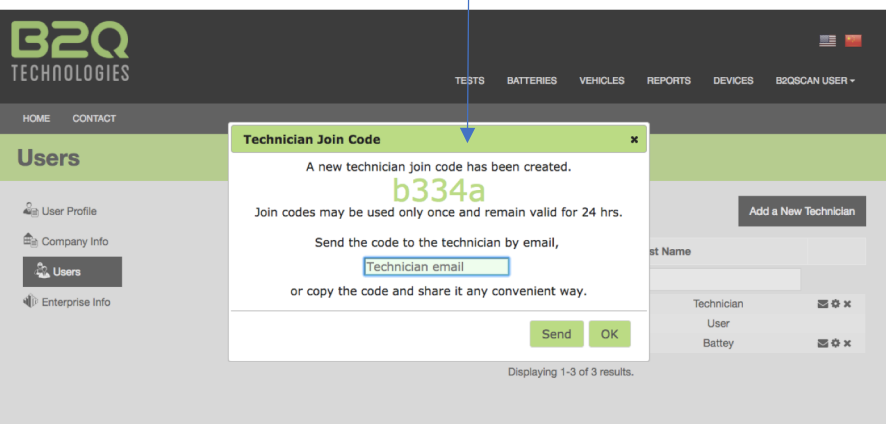

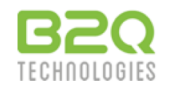

# Location Administration: Technician Join Codes

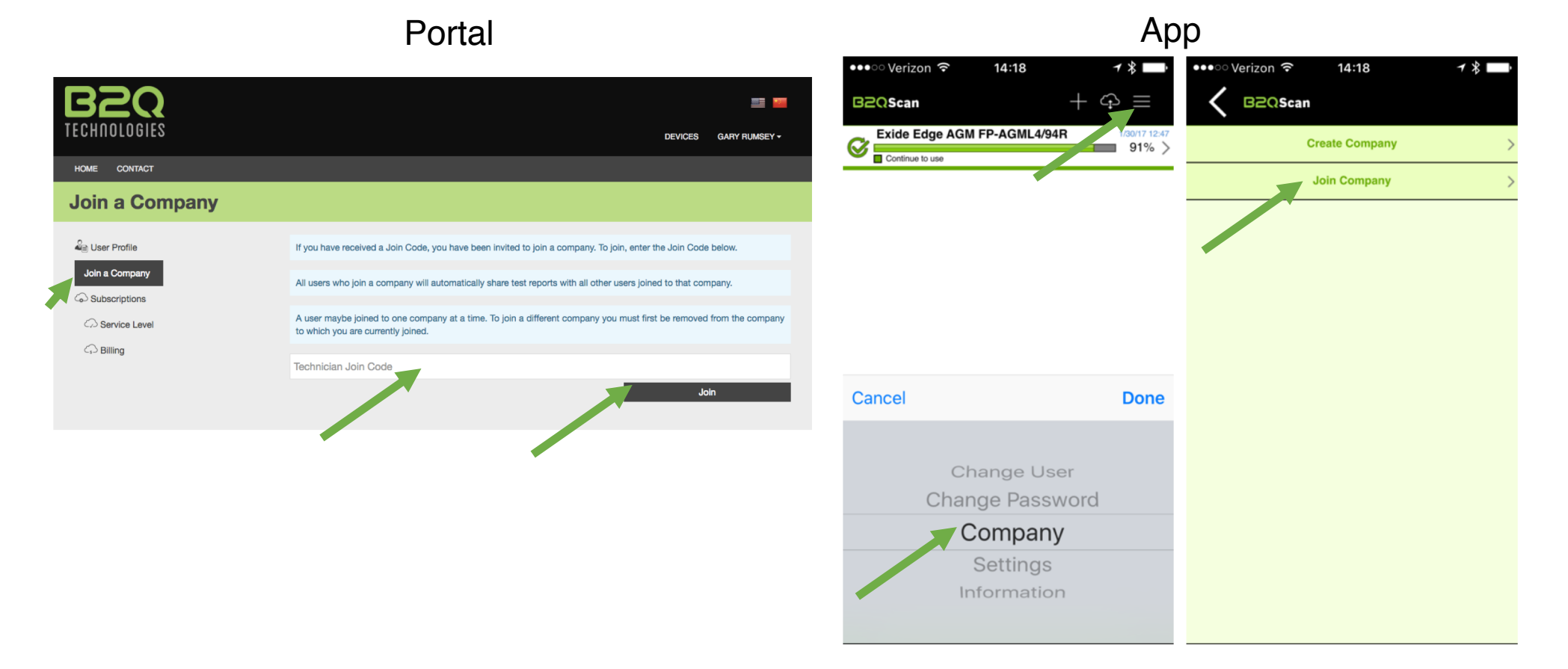

• The technician selects "JOIN A COMPANY" from the Battery Test Portal or within the B2QScan app and enters the Technician Join Code to join your location technician roster.

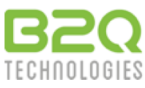